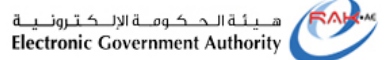

حکومتر رأس الخبیمتر<br>Government of Ras Al Khaimah

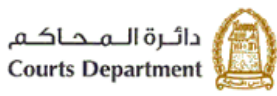

## **اإللكت <sup>ر</sup> دليل استخدام الخدمات ونية دفع األمانات عن بعد دائرة محاكم رأس الخيمة**

## **النسخة رقم )1.1(**

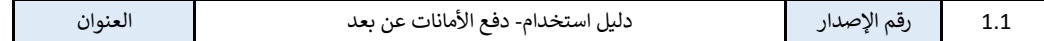

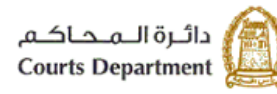

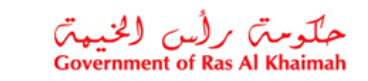

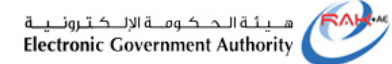

جدول المحتويات

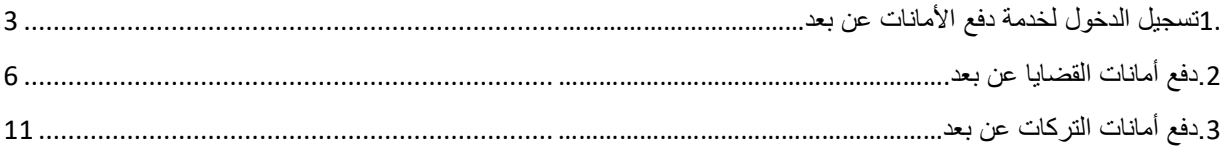

## سجل التعديلات

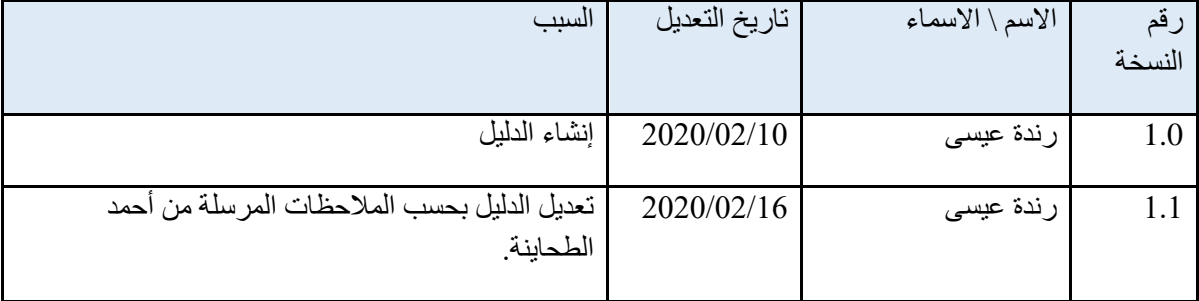

سجل المراجعات

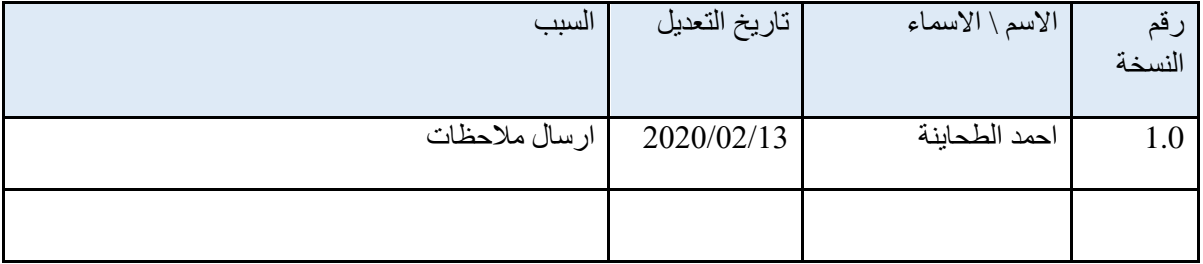

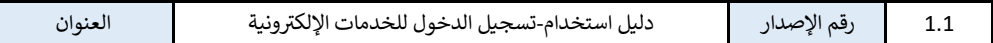

<span id="page-2-0"></span>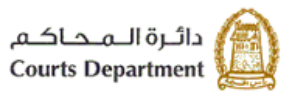

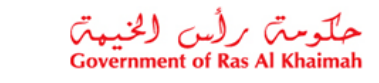

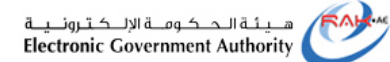

- **.**1 **تسجيل الدخول لخدمة دفع األمانات عن بعد**
- 1. قم بالدخول للموقع الإلكتروني للبوابة الرسمية لحكومة رأس الخيمة (https://www.rak.ae/wps/portal)
	- .2 قم باختيار "**الخدمات الحكومية**" من شريط الخدمات:

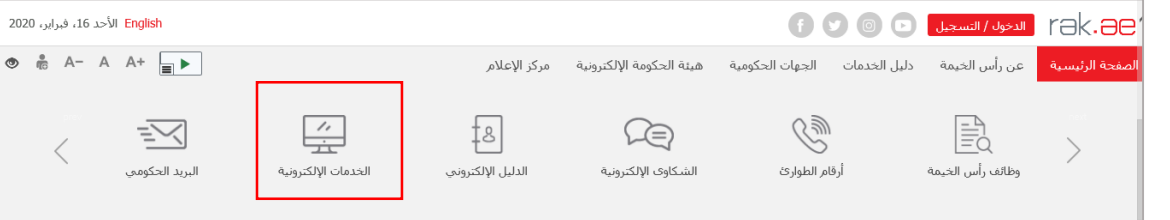

لتظهر قائمة الجهات الحكومية في رأس الخيمة كالتالي:

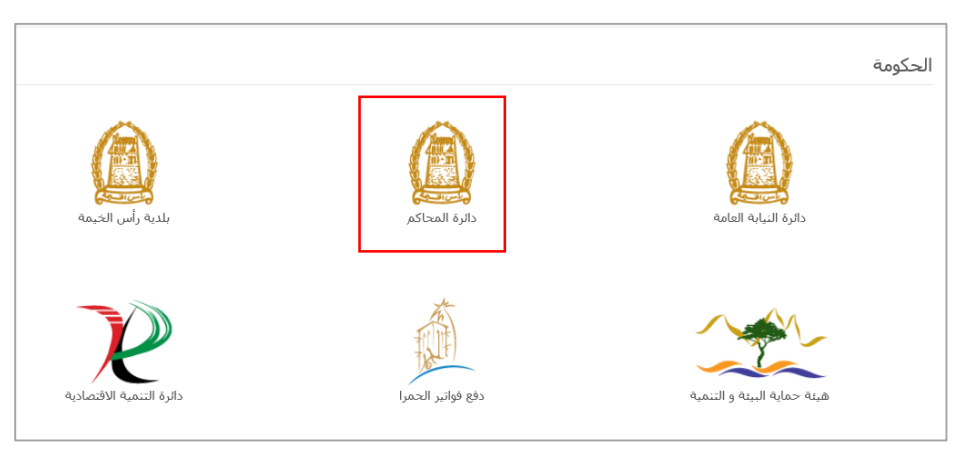

.3 انقر على "**دائرة المحاكم**" لتظهر قائمة بأنواع الخدمات المتوفرة إلكترونيا من محاكم رأس الخيمة كالتالي:

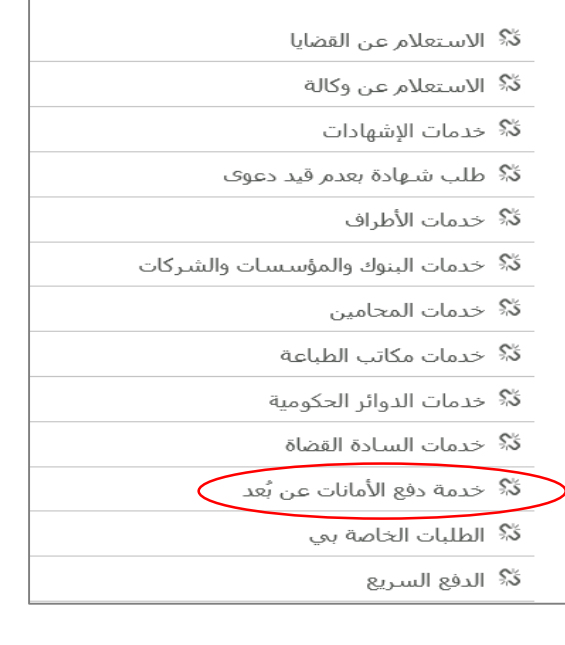

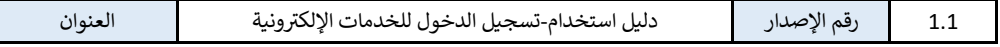

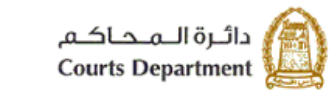

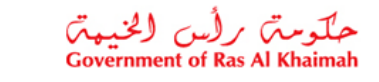

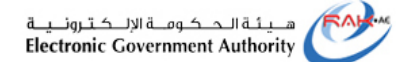

.4 قم باختيار نوع الخدمة المطلوبة مثل "**خدمة دفع األمانات عن بعد**" لتنتقل الى شاشة ملخص الخدمة.

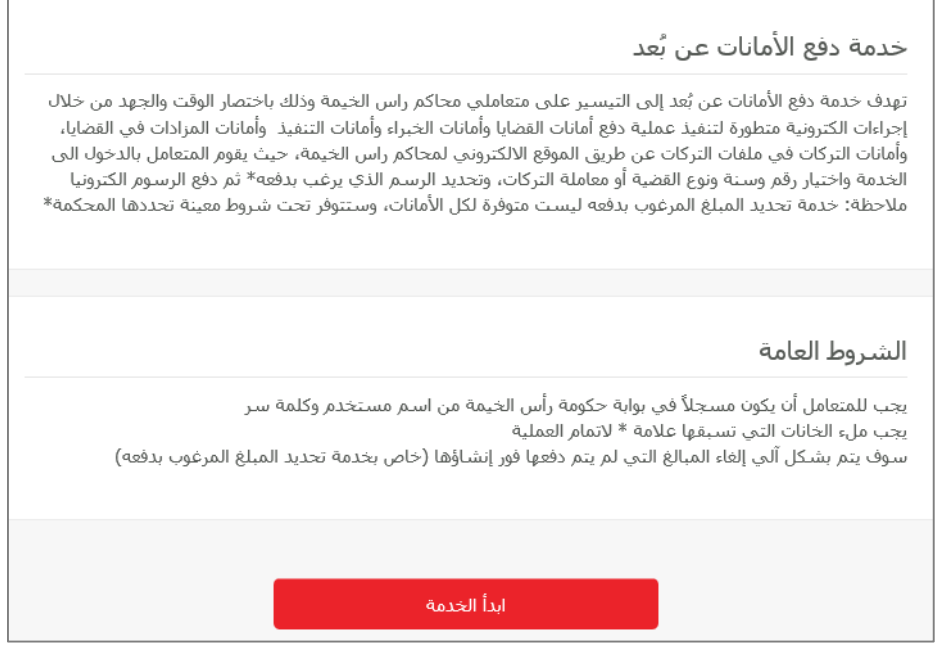

.5 انقر زر "**ابدأ الخدمة**" لتنتقل مباشرة الى صفحة التسجيل الرئيسية:

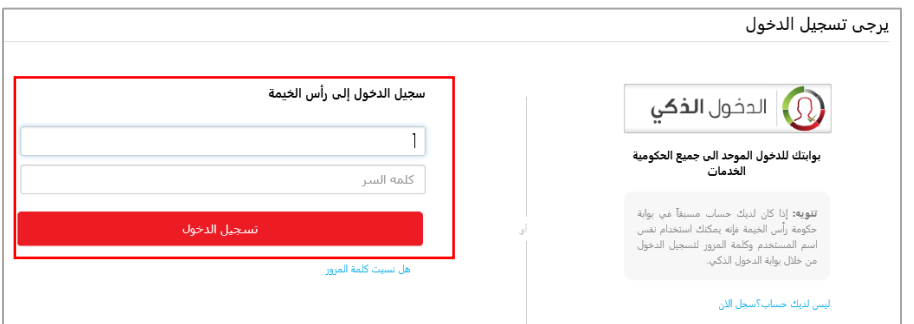

.6 بعد اتمام التسجيل، قم بالدخول الى حسابك الخاص باستخدام اسم المستخدم وكلمة السر الخاصتين بك ثم انقر زر "**تسجيل**  ا**لدخول''**، لتظهر شاشة خدمة دفع الأمانات عن بعد.

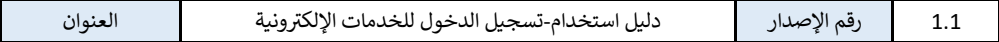

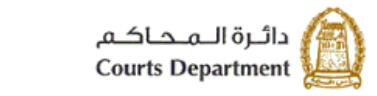

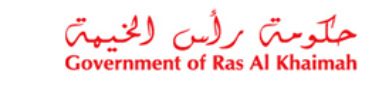

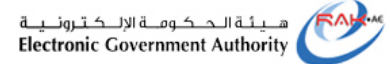

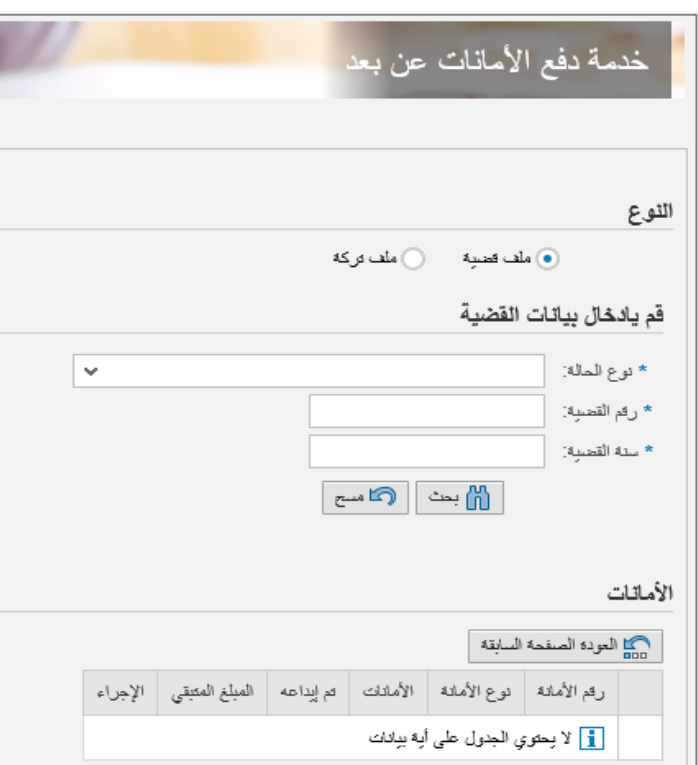

تمكنك الشاشة من دفع أمانات القضايا أو أمانات التركات بمجرد ادخال بيانات القضية المطلوبة واتمام اجراءات الدفع االإلكتروني.

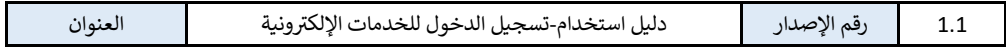

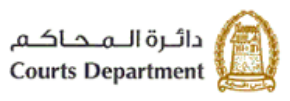

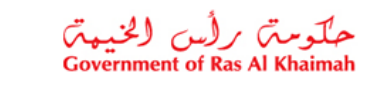

ه بینه الحکومـة الإلــکترونــیــة<br>Electronic Government Authority

<span id="page-5-0"></span>**.**2 **دفع أمانات القضايا عن بعد** 

لدفع أمانة على قضية ما عن بعد، اتبع الخطوات التالية:

- .1 قم باختيار نوع األمانة "**ملف قضية**".
- .2 قم بادخال المعلومات الخاصة بالقضية المطلوب دفع أمانة عليها، وهي معلومات اجبارية:
	- .2.1 نوع القضية من القائمة المنسدلة لحقل نوع القضية. .2.2 رقم القضية
		-
		- .2.3 وسنة القضية
	- 3. انقر زر **"بحث"**، ليظهر سجل الأمانة المطلوبة أسفل الشاشة في حيز الأمانات:

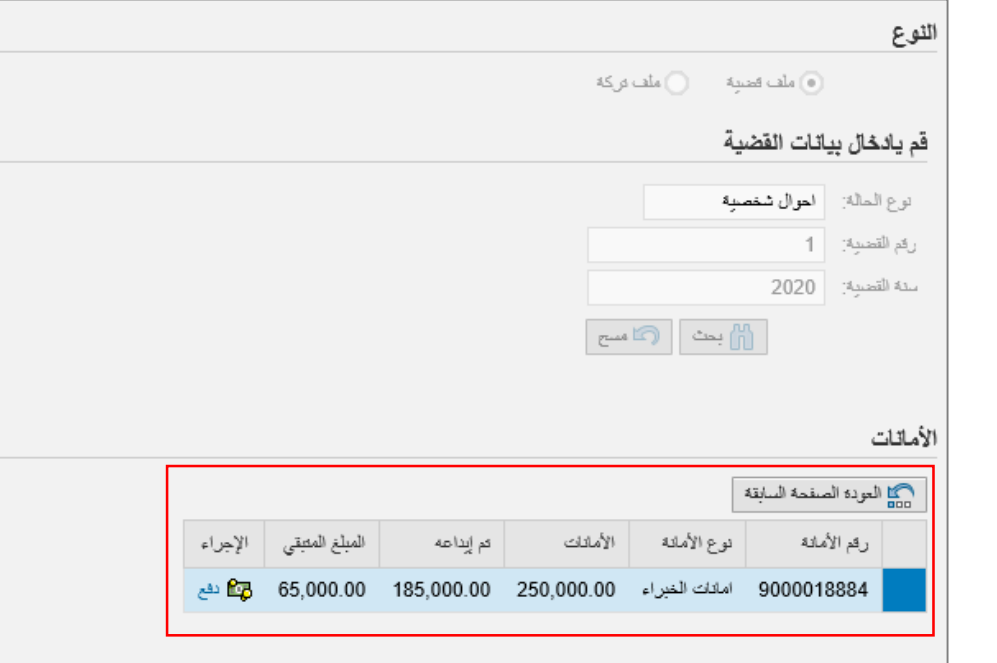

<span id="page-5-1"></span>**مالحظة**: في حالة عدم إنشاء مستند الدفع الخاص بأمانات القضايا من موظف المحكمة، يكون زر "**دفع**" غير مفعل.

- .4 يظهر سجل األمانة رقم األمانة، ونوع األمانة، ومبلغ االمانة الكلي، والمبلغ الذي تم ايداعه، والمبلغ المتبقي، ويمكنك في عمود "ا**إلجراء**" من بدأ عملية دفع األمانة.
	- .5 انقر زر "**دفع**" من عمود "**اإلجراء**" ليظهر نموذج "**دفع األمانة**" كالتالي:

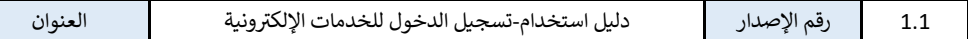

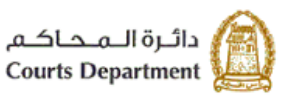

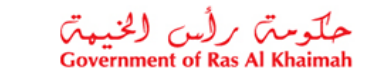

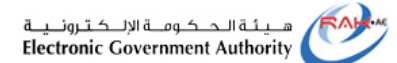

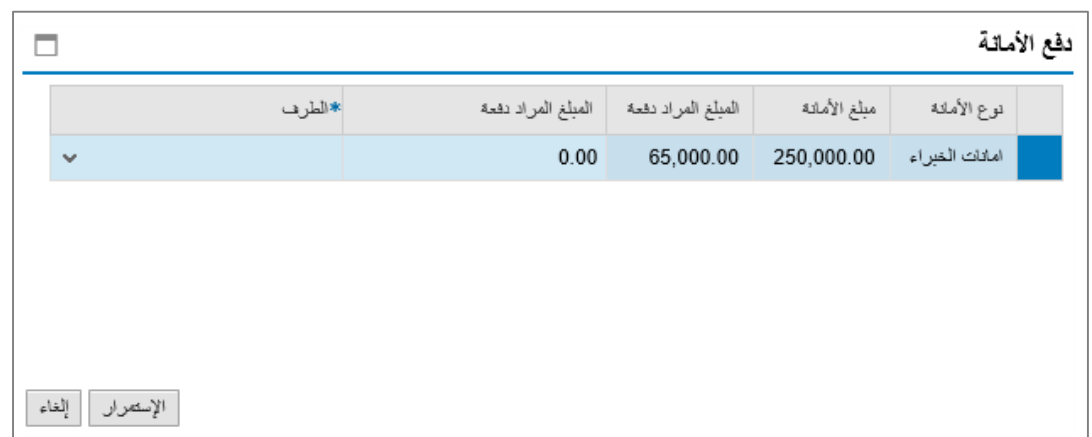

**مالحظة:** عند دفع أمانة التنفيذ أو التركات أو الخبراء، وفي حالة عدم وجود مستند دفع منشأ مسبقاً من قبل موظف المحكمة، فيمكنك دفع جزأ من المبلغ المتبقي لألمانة وذلك بمجرد النقر على زر "**دفع**"، ليظهر نموذج "**دفع األمانة**" أوالً ويمكنك من ادخال المبلغ المرغوبة بسداده ومن ثم االنتقال الى شاشة "**دفع الرسوم**".

- .6 قم بادخال قيمة المبلغ المرغوب بسداده في حقل "**المبلغ المراد دفعه**".
- .7 قم باختيار اسم الطرف المرغوب بسداد مبلغ األمانة عنه من القائمة المنسدلة لحقل "**الطرف**" والتي تحتوي اسماء أطراف القضية.
- 8. قم بالتأكد من عنوان البريد الالكتروني للطرف الذي تم اختياره وقم بأدخال العنوان الصحيح له في حال كان العنوان المدرج غير صحيح أو في حال كان العنوان غير مدرج اصالً **االستمرار**". . ثم انقر زر "

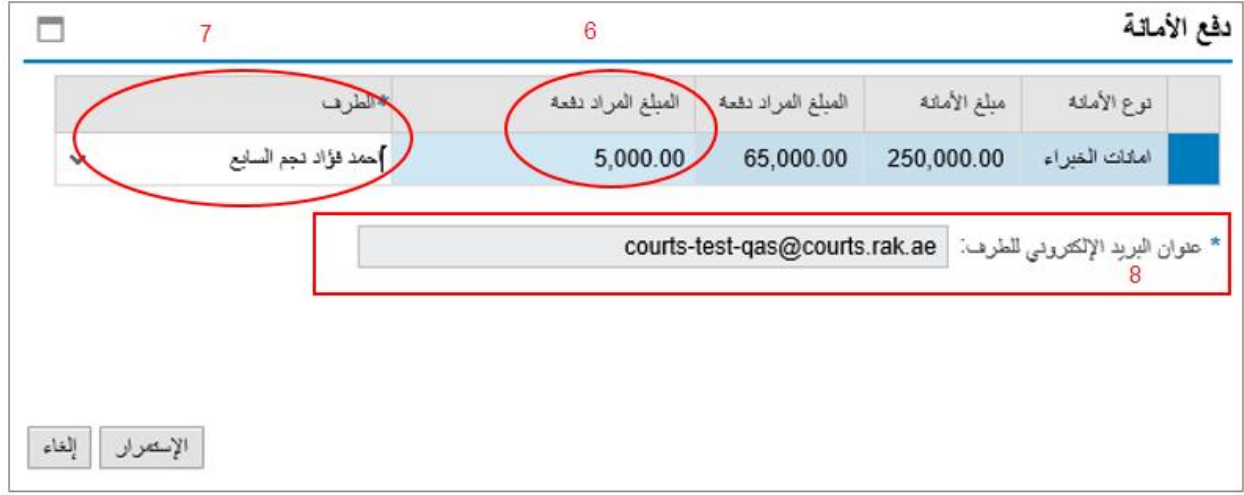

لتظهر رسالة التأكيد التالية عند عدم دفع المبلغ المتبقي من الأمانة بشكل كامل:

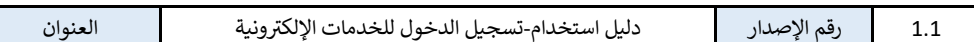

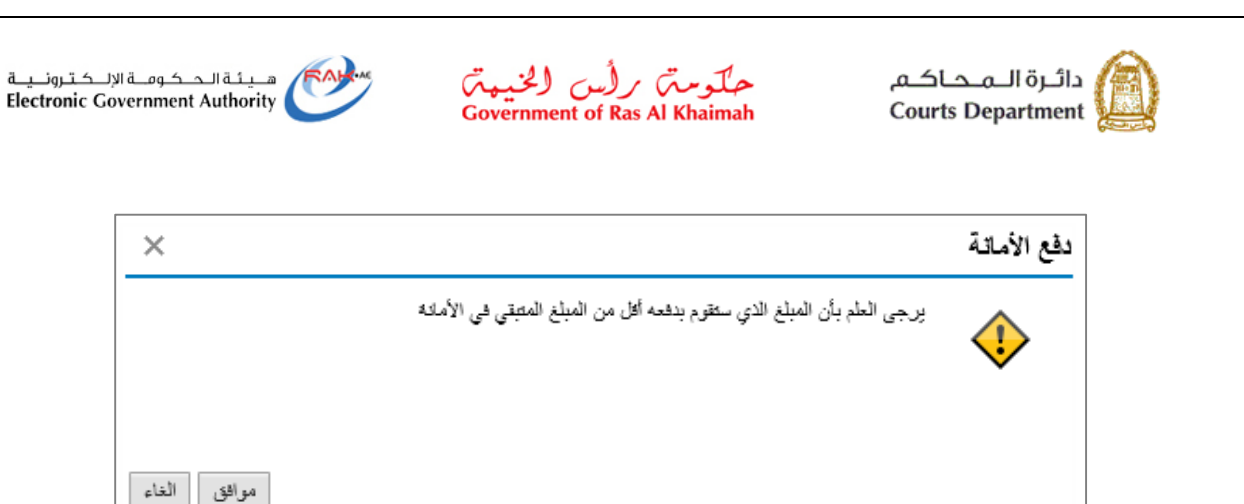

.9 انقر زر "**موافق**" لالنتقال لشاشة "**دفع الرسوم**" واستكماله اجراءاته:

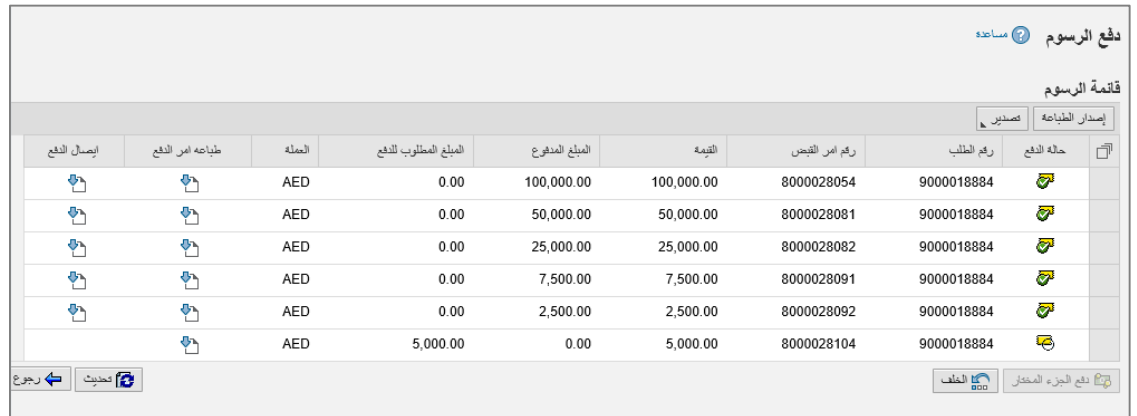

.10 قم باختيار المبلغ المرغوب بدفعه ثم انقر زر "**دفع الجزأ المختار**":

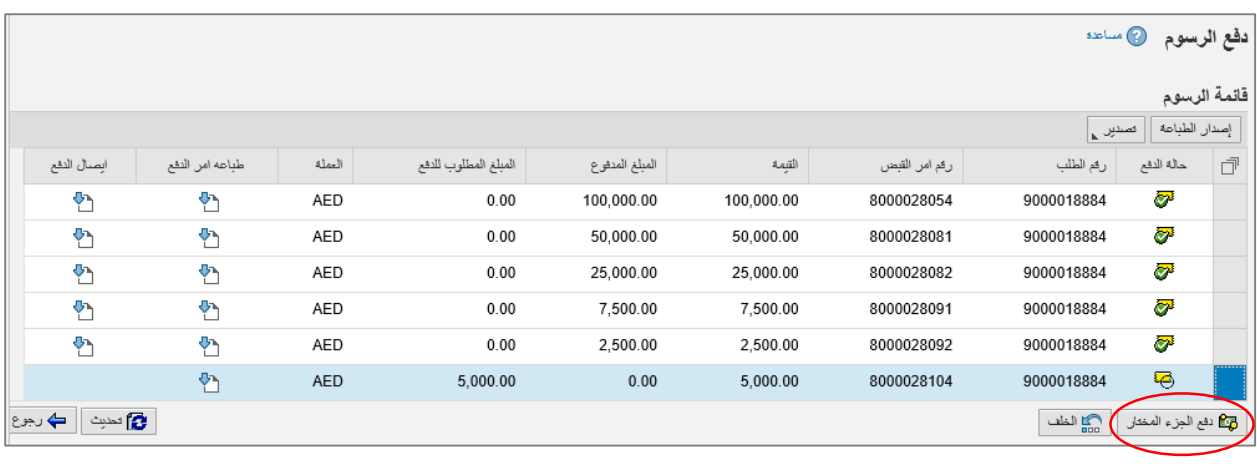

**مالحظة:** تمكنك شاشة دفع الرسوم من معاينة وحفظ وطباعة أمر القبض وايصال القبض من خالل النقر على أيقونة األمر أو الوصل المرغوبة من الشاشة ليظهر النموذج المطلوب ومنه يمكنك االحتفاظ بنسخة على جهازك من خالل النقر على ايقونة "**حفظ**" أو طباعته مباشرة من خالل النقر على أيقونة **الطباعة**"

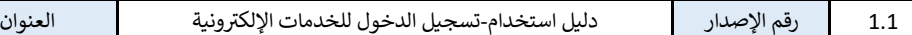

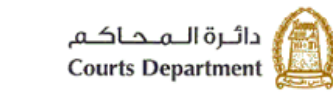

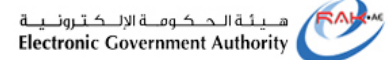

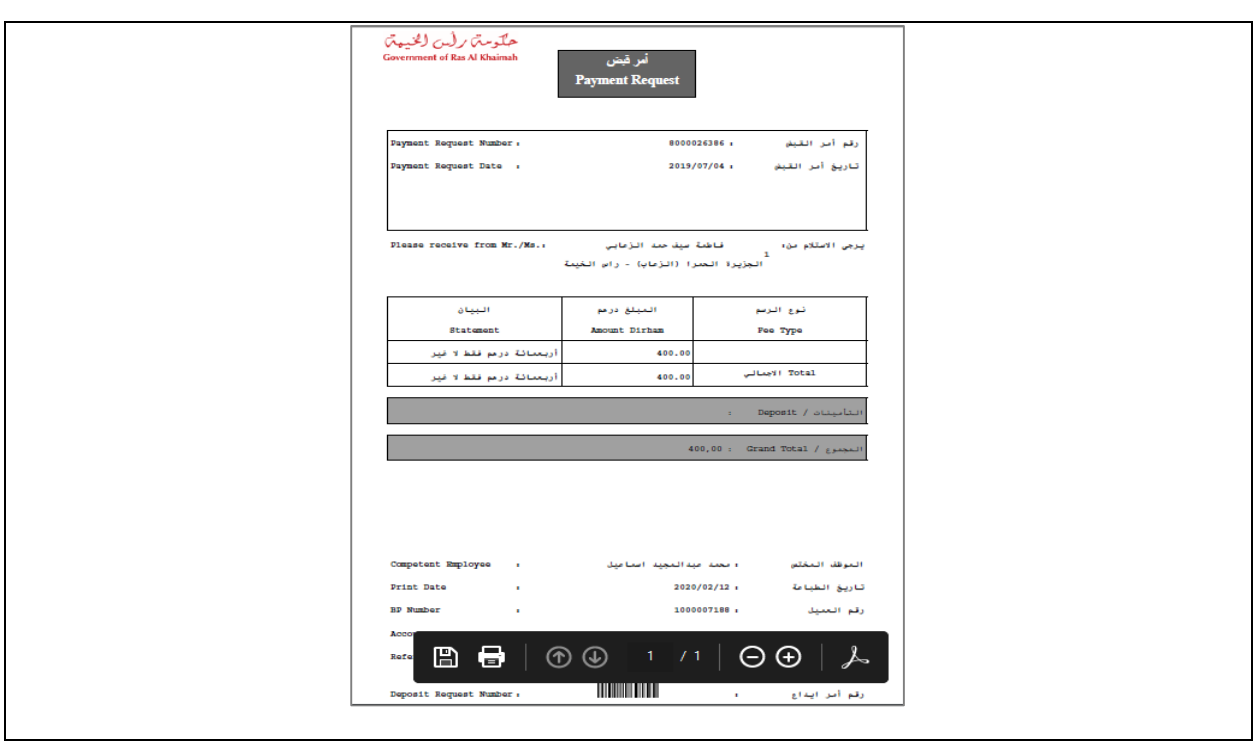

حُمَلَتُوسُمُّ / (رُسُ (لِمُحْمِيمٌ )<br>Government of Ras Al Khaimah

لتظهر شاشة اختيار قناة الدفع كالتالي موضحة قيمة المبلغ الذي تم اختياره، كما وتعرض قنوات الدفع الممكنة وهي إما بالدرهم اإللكتروني أو بالبطاقة البنكية بنوعيها "**VISA**"أو "**MASTERCARD** ":

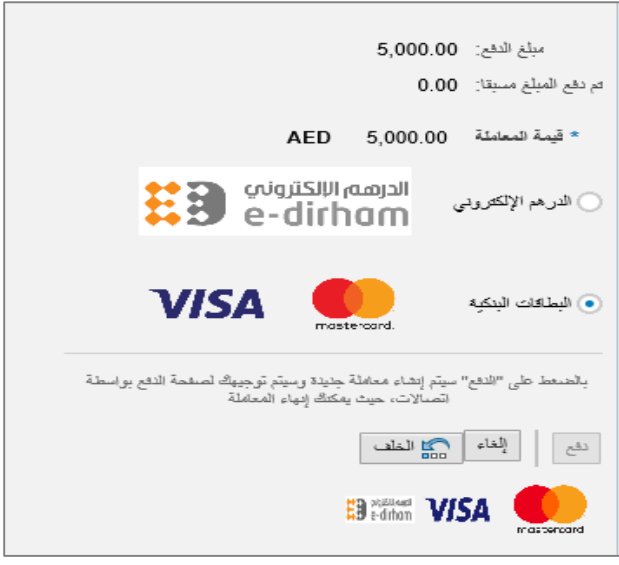

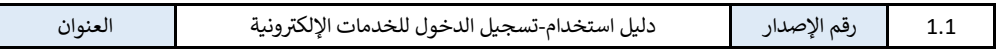

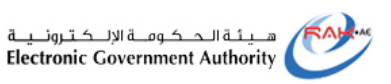

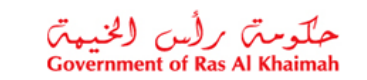

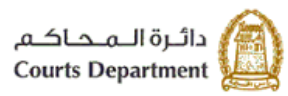

.11 قم باختيار قناة الدفع المالئمة لك، ثم انقر زر "**دفع**" لتظهر شاشة استكمال معلومات البطاقة التي تم اختيارها:

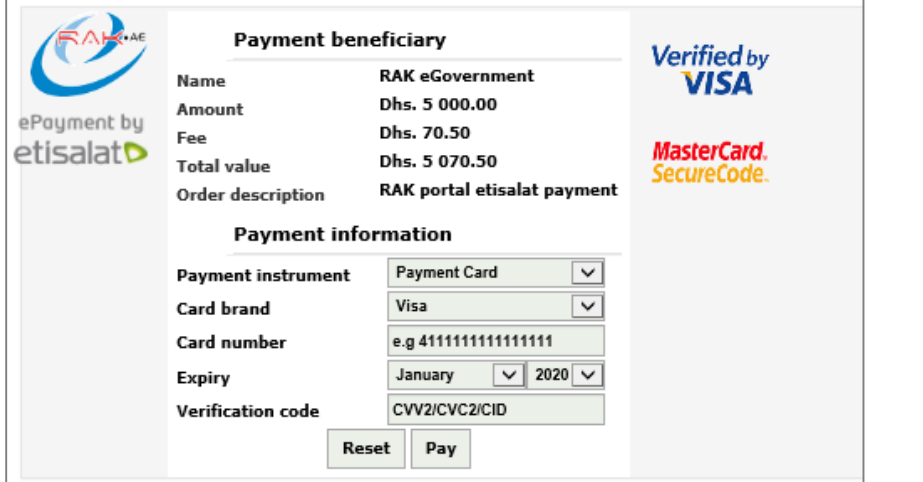

- .12 قم بادخال رقم البطاقة تاريخ انتهاءها ورقمها السري، ثم انقر زر "**Pay** "الإتمام الدفع اإللكتروني.
- 13. عند اتمام عملية دفع الأمانة بنجاح يظهر تقرير الدفع كالتالي مبيناً معلومات الدفعة من قيمة المبلغ، ورقم عملية الدفع وتاريخها،
	- وانها تمت بنجاح، كما ويمكنك طباعة التقرير بالضغظ على أيقونة الطباعة  $\left|\bullet\right|$  أسفل التقرير :

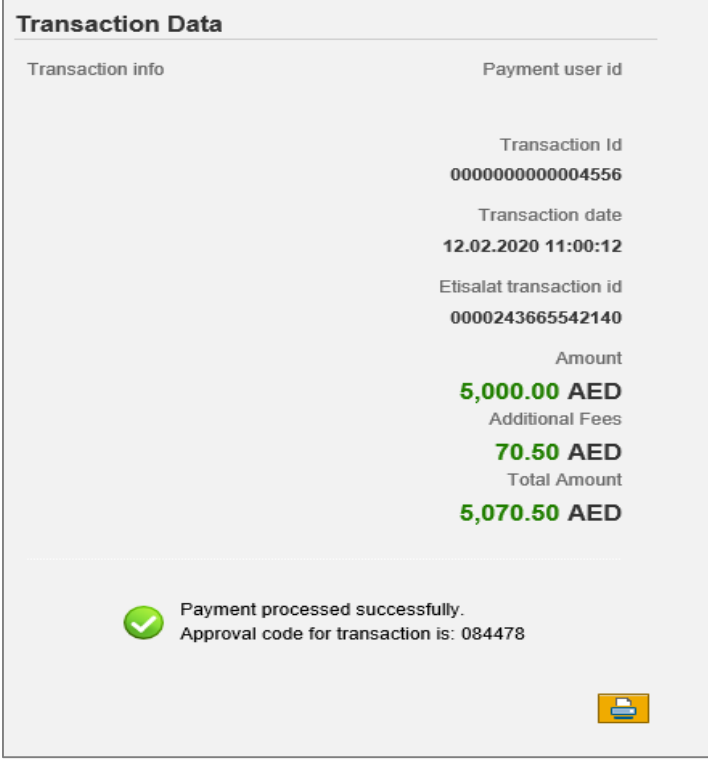

**مالحظة:** عند اتمام الدفع ألمانة ما، يتم اشعار جميع أطراف القضية بسداد األمانة كما ويتم ارسال ايصال الدفع للطرف المسدد عنه الأمانة على عنوان البريد الالكتروني الذي تم تأكيده أو ادخاله من دافع الأمانة.

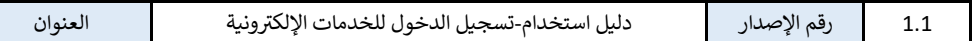

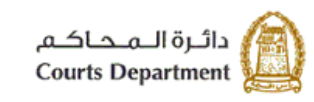

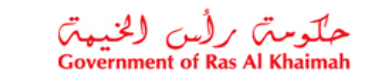

هـــيـئـة الــحــكـومــة الإلــكـتـرونــيــة<br>Electronic Government Authority

<span id="page-10-0"></span>**.**3 **دفع أمانات التركات عن بعد** 

لدفع أمانة على تركة ما عن بعد، اتبع الخطوات التالية:

- .1 قم باختيار نوع األمانة "**ملف تركة**".
- .2 قم بادخال المعلومات الخاصة بالتركة المطلوب دفع أمانة عليها، وهي معلومات اجبارية:
	- .2.1 رقم المعاملة.
	- .2.2 وسنة المعاملة.
	- .3 انقر زر "**بحث**"، ليظهر سجل األمانة المطلوبة أسفل الشاشة في حيز األمانات:

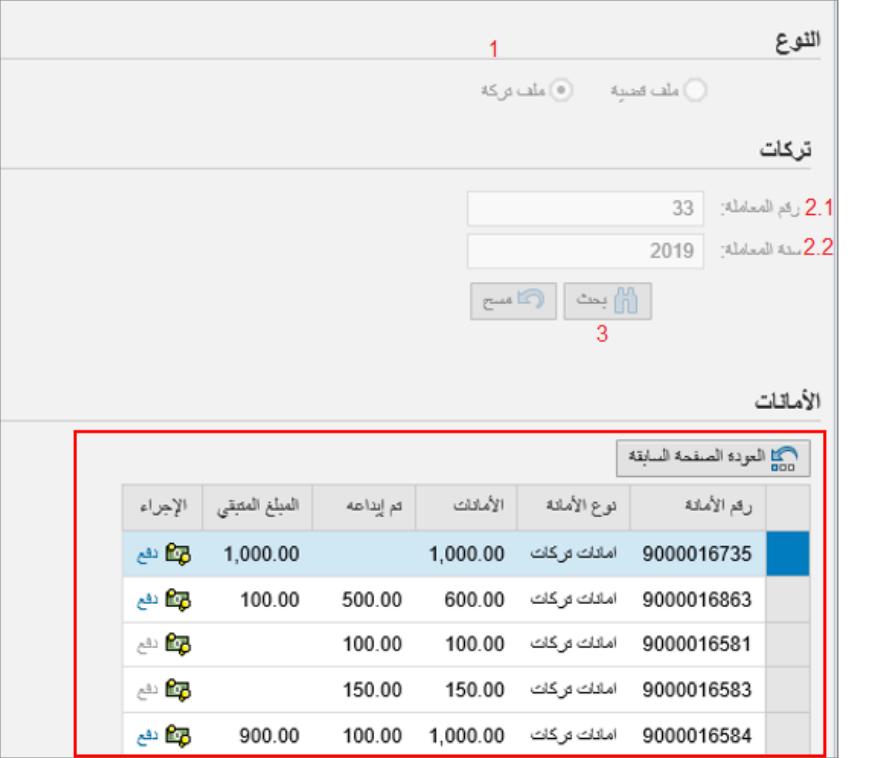

4. اتبع نفس الخطوات المذكورة سابقاً لدفع أمانات القضايا من <u>الخطوة رقم 4</u> للنهاية.

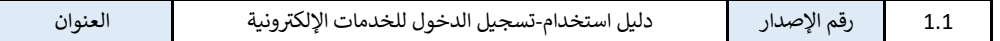